### **①岩手県看護協会ホームページにアクセスし、研修申込サイト 「マナブル」のバナーをクリックする。**

### **②アクセス後、研修一覧が表示されるので、画面右上の「新規登録」 ボタンをクリックする。**

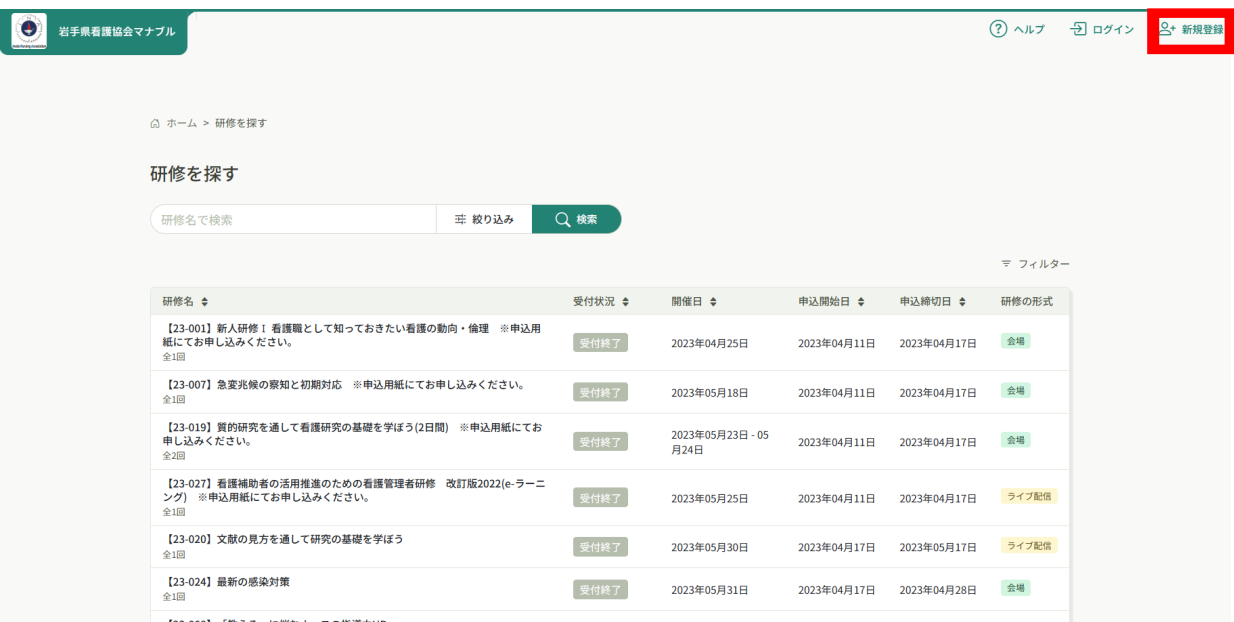

#### ログイン/新規登録ページが表示されますので、岩手県看護協会会員「新規登録」または岩手県 看護協会非会員「新規登録」を選んでください。

 $H = 1.1$ 

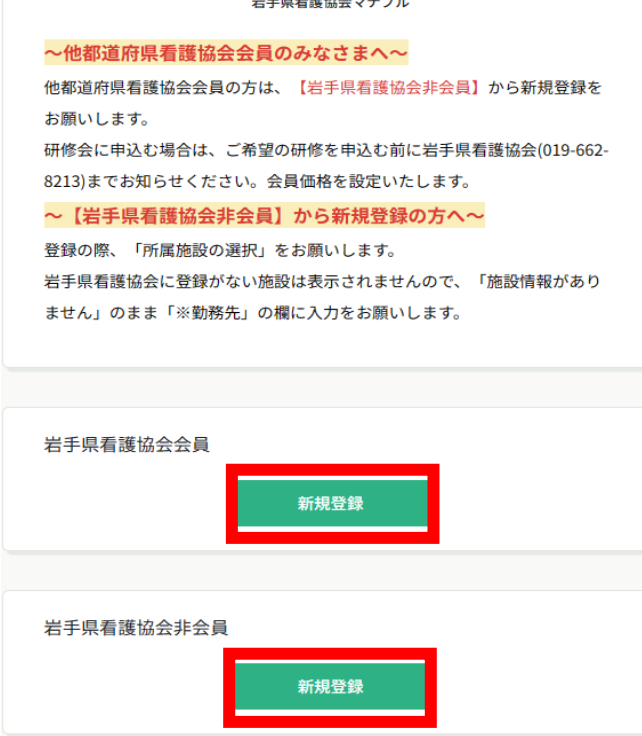

**※ここから看護協会会員向けの登録方法をご案内します。 看護協会非会員の方は、p.5「看護協会非会員の場合」をご覧ください。**

#### **看護協会会員の場合**

### **③照合情報を入力する**

看護協会会員登録時の情報と同じ情報を入力してください。 情報入力後、「ご利用規約の内容に同意する」及び「個人情報保護方針の内容に同意する」に チェックし、「新規登録」をクリックしてください。 照合情報が一致すると、本登録メールが送信されます。

#### **※あらかじめ「@manaable.com」のドメインを受信できるように設定しておいてください。**

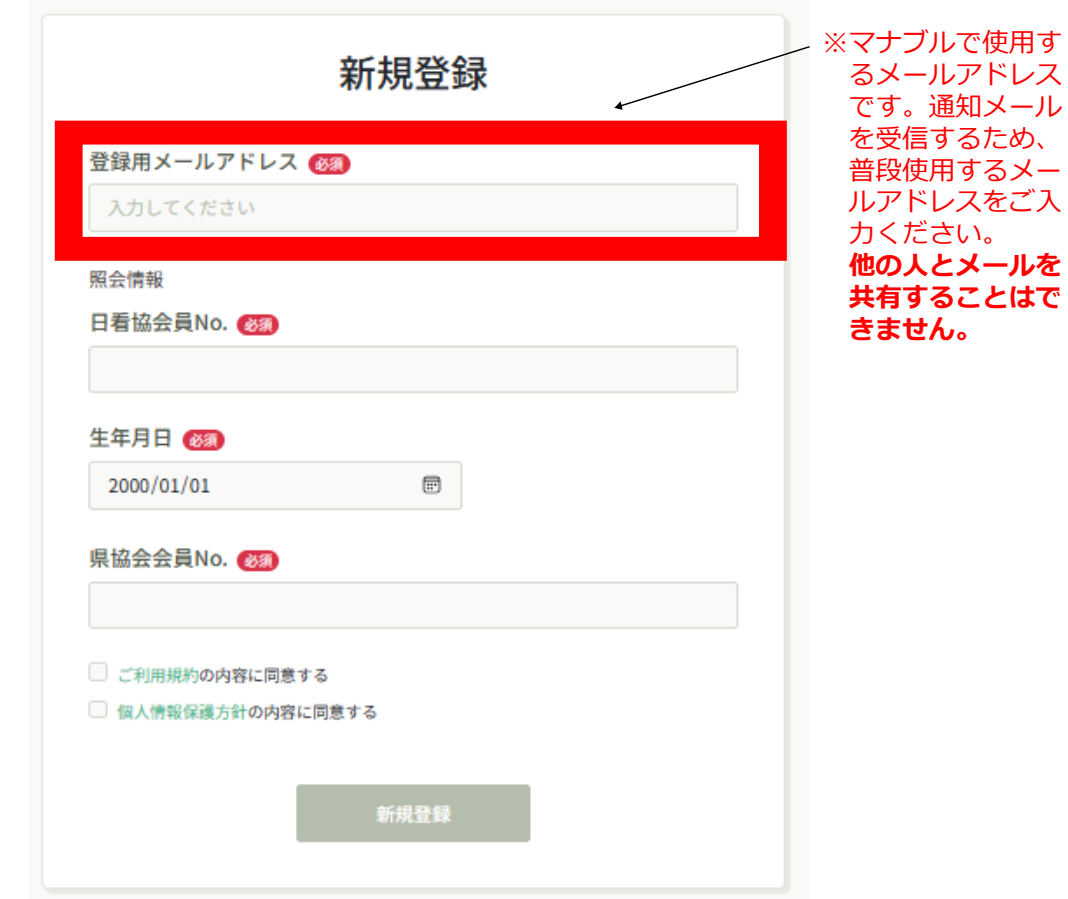

#### **照合情報**

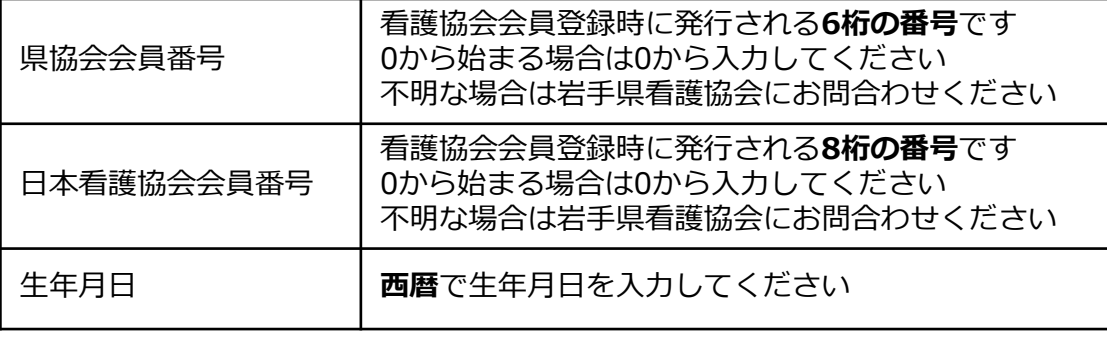

#### **④本登録情報を入力する**

メールに記載のリンクをクリックすると、本登録情報を入力する画面へ移ります。

この本登録情報入力画面は、看護協会会員として登録されている情報は既に入力されている状態の 画面が表示されます。必須項目で入力されていない情報(パスワードなど)をご入力ください。 **※表示内容に誤りがあり、変更・修正したい方は新規登録を完了させた後でキャリナースより 変更してください。**

入力ができましたら、「内容確認画面へ」をクリックしてください。

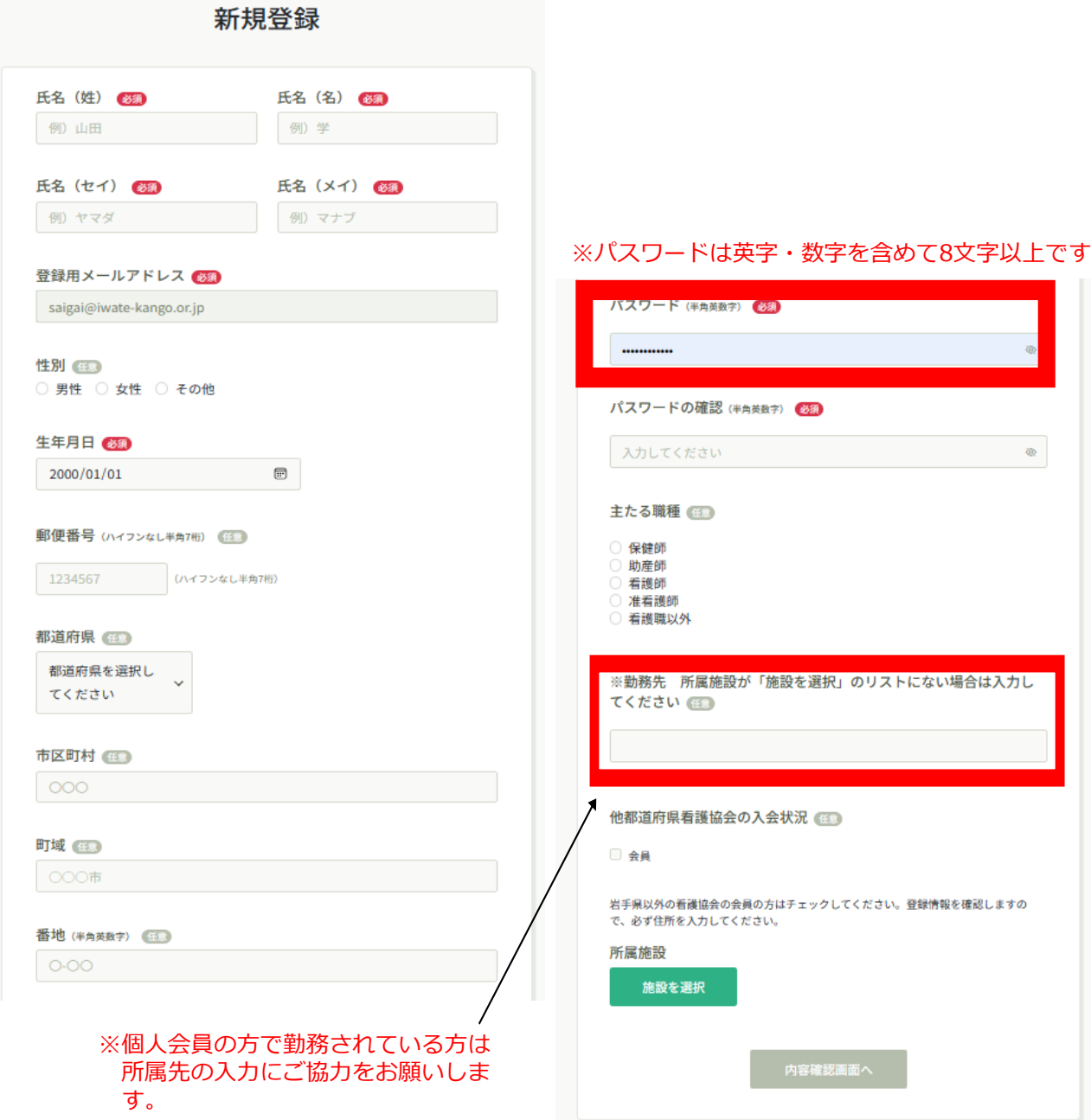

#### **⑤確認画面で入力内容を確認し、登録を確定する**

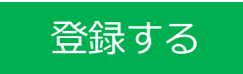

### 下記画面が表示されましたら、マナブルの新規登録は完了です。

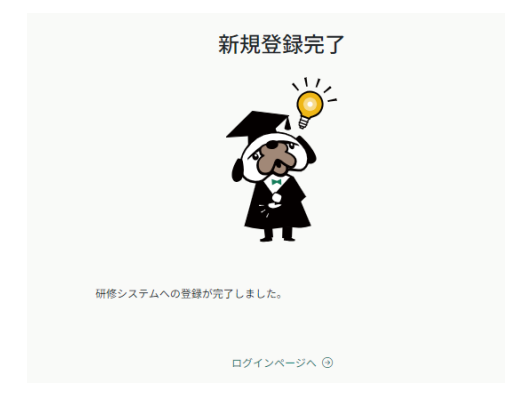

**※ここから看護協会非会員向けの登録方法をご案内します。 看護協会会員の方は、p.2「看護協会会員の場合」までお戻りください。**

**看護協会非会員の場合**

#### **③メールアドレスを入力する**

マナブルで使用するメールアドレスです。通知メールを受信するため、普段使用するメールアド レスをご入力ください。**他の人とメールを共有することはできません 。**

「ご利用規約の内容に同意する」及び「個人情報保護方針の内容に同意する」にチェックし、 「新規登録」をクリックしてください。

ご入力いただいたメールアドレスに、本登録メールが送信されます。

**※あらかじめ「@manaable.com」のドメインを受信できるように設定しておいてください。**

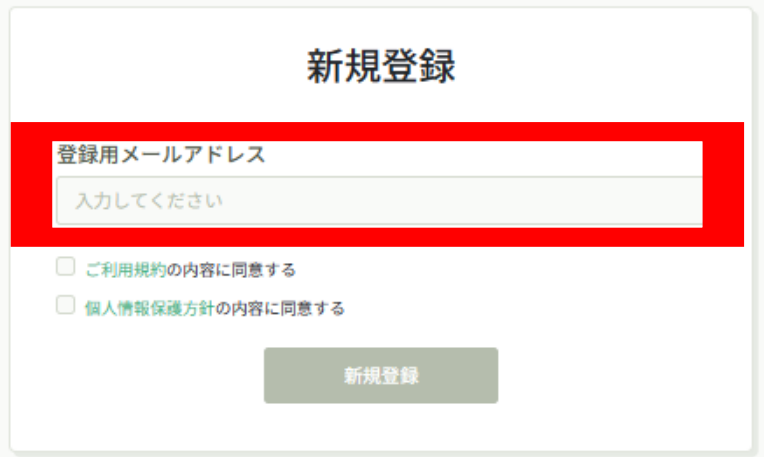

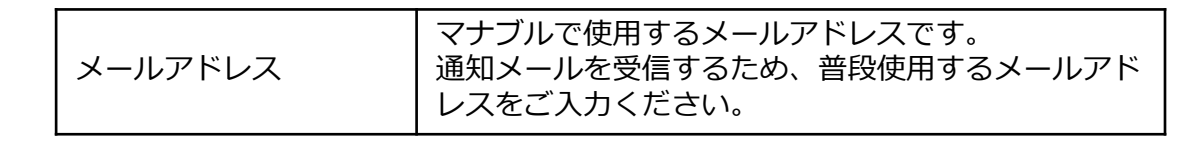

#### **④本登録情報を入力する**

メールに記載のリンクをクリックすると、本登録情報を入力する画面へ移ります。 必要な情報をご入力ください。

**※参加される方の所属先把握のため、勤務されている方は所属施設の入力にご協力をお願い します。**

入力が出来ましたら、「内容確認画面へ」をクリックしてください。

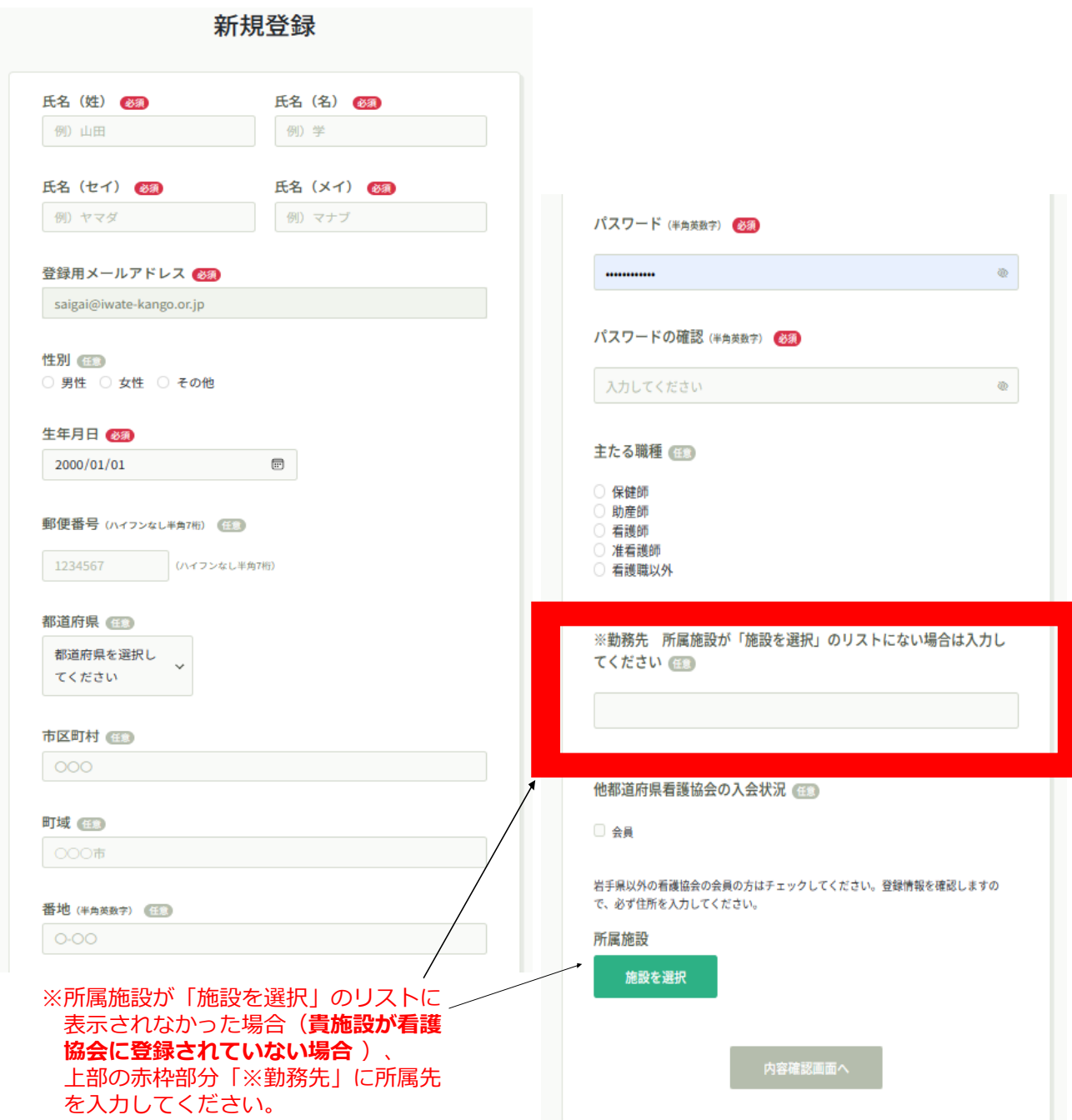

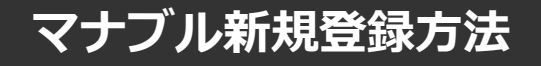

### **⑤確認画面で入力内容を確認する**

新規登録

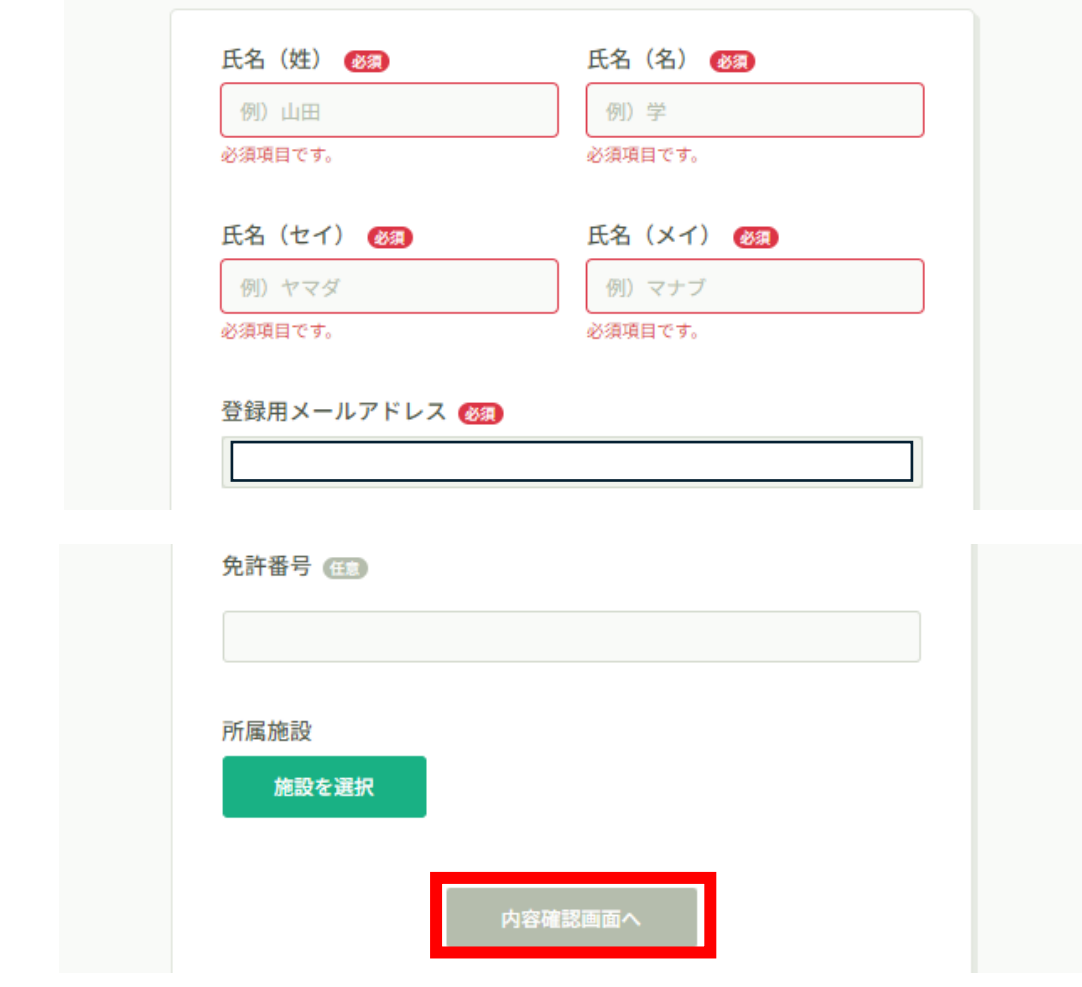

### **登録完了**

下記画面が表示されましたら、マナブルの新規登録は完了です。

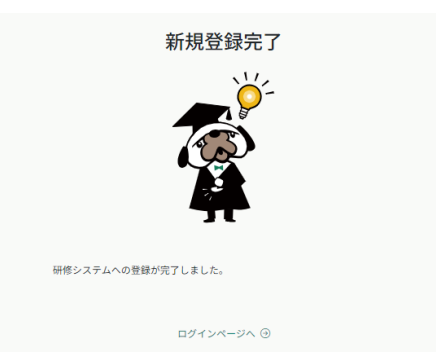